## MyStand – Trinn for trinn

- 1. Logg deg p[å https://vvsdagene.novaspektrum.no](https://vvsdagene.novaspektrum.no/) med din epost og passord. Første gang; benytt «glemt passord» for å sette et passord. *Tips; sjekk søppelposten om du ikke mottar epost. E-posten kommer fra noreply@novaspektrum.no*
- 2. Trykk på «Administrer din stand»

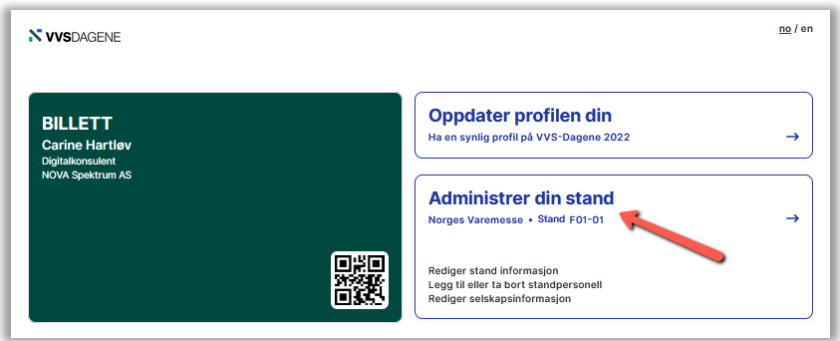

3. I MyStand ligger hallkart for din stand og for messen.

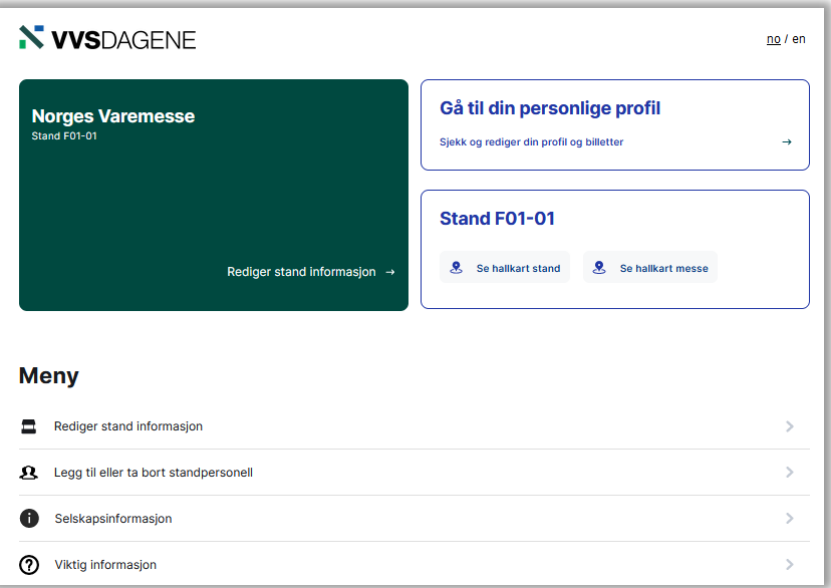

- 4. I Menyen finner du:
	- **Rediger stand informasjon** her kan du legge til eller endre informasjon om ditt firma som blir synlig i utstillerlisten på nettsiden.
	- **Legg til eller ta bort standpersonell** her registrerer du de som skal stå på din stand, slik at de får utstillerpass. I oversikten over hvem du har registrert ser du to farger. Orange betyr at du har sendt, og grønn betyr at mottaker har tatt imot.
	- **Selskapsinformasjon** Dette er firmaopplysninger og fakturaadresse vi har registrert om ditt firma. Ved endringer ta kontakt med Umami Arena.
	- **Viktig Informasjon** Her finner du blant annet informasjon om:
		- o Bestilling av standutstyr
		- o Monterings- og demonteringstider
		- o Leveringsadresse
		- o Catering på stand
		- o Reglement
		- o Med mer…